# **PDF を Word で開いてパスワードをつける方法**

PDF ファイルにパスワード付けたい時に、一度 Word で開くことでパスワードをつけることが可能です。 Word で開いたときにレイアウトが崩れることがあるので、パスワード設定の前に一度中身を確認してください。

① ワードのアプリを起動し、「開く」から該当の PDF ファイル選択して開く 注意メッセージが表示されたら「OK」する ※この時点でレイアウトが崩れていないかの確認をする

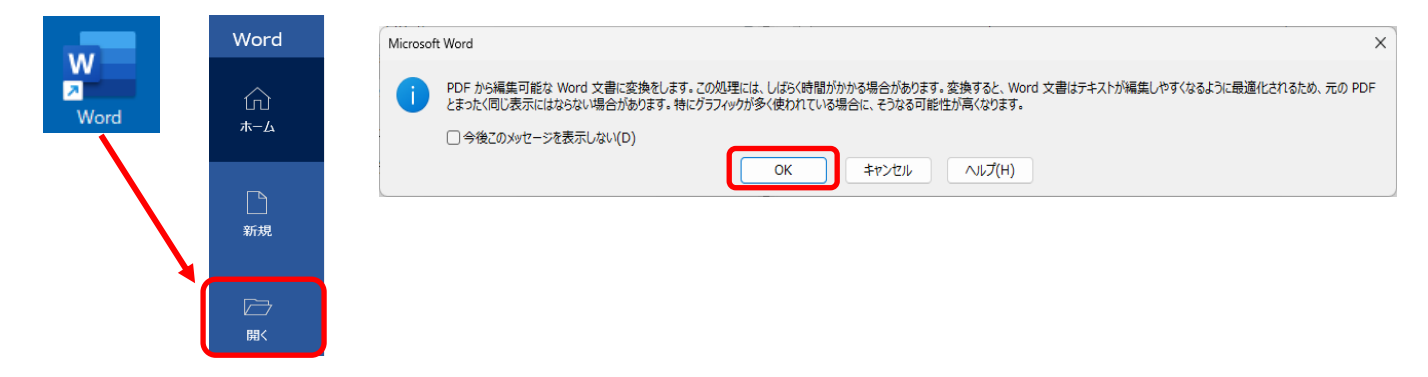

②「ファイル」→「名前を付けて保存」をクリック →「参照」をクリック

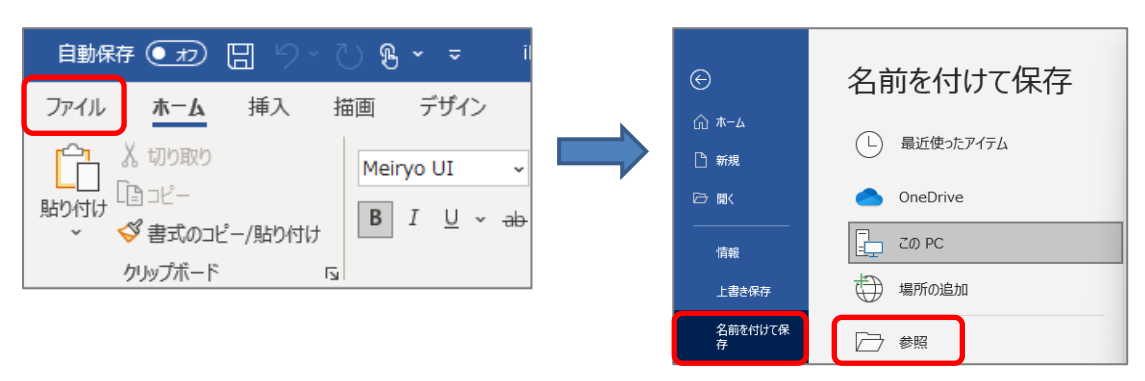

#### ③保存画面でファイル名の変更を行う

### ※同じ名前での上書き保存ができないので、名前を変更します

### ④ファイルの種類を 「PDF(\*.pdf)」を選択して変更する

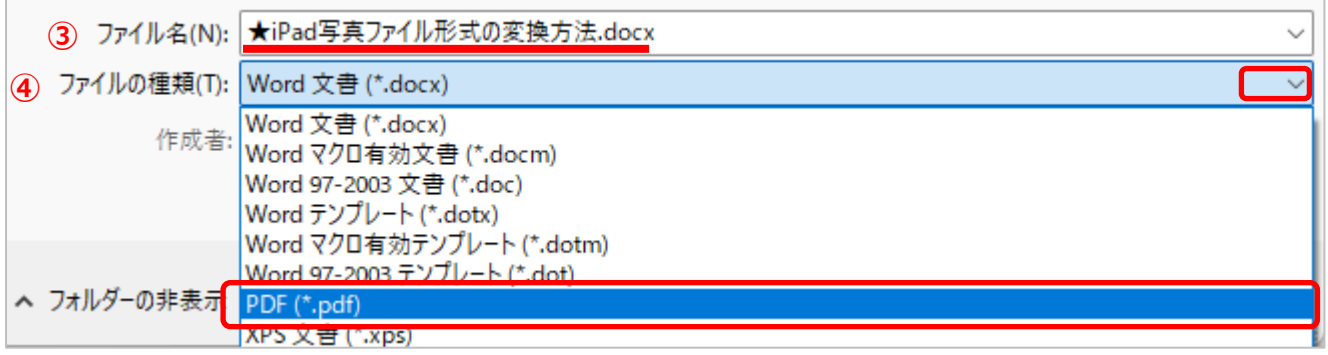

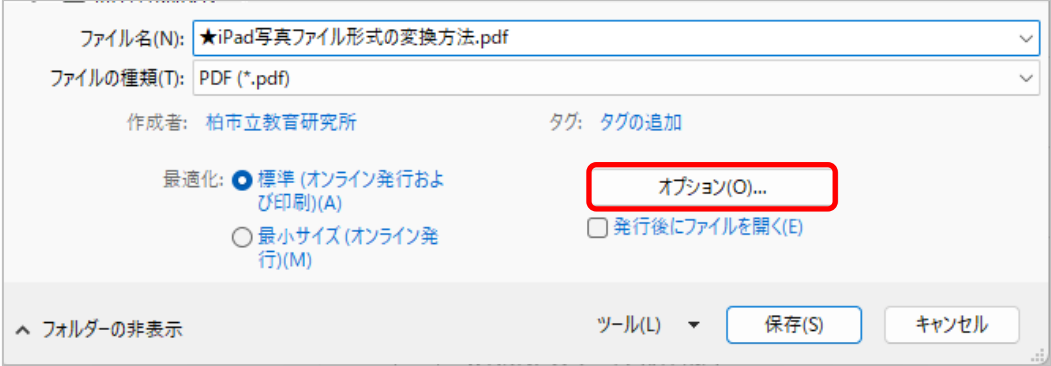

⑥「ドキュメントをパスワードで暗号化する」 に **チェックを入れる** → 「OK」をクリック

## ⑦パスワードを設定し、「OK」をクリック

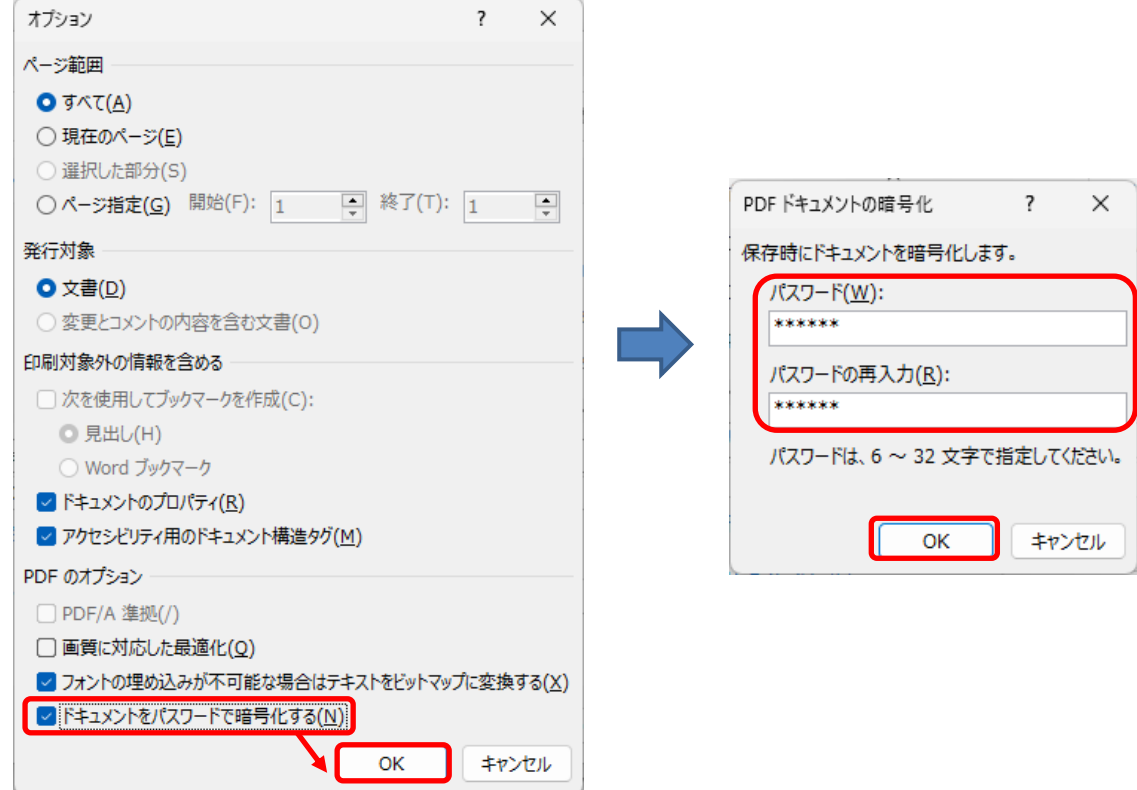